# SAP SRM Common Issues, Definitions, and Process Flow.

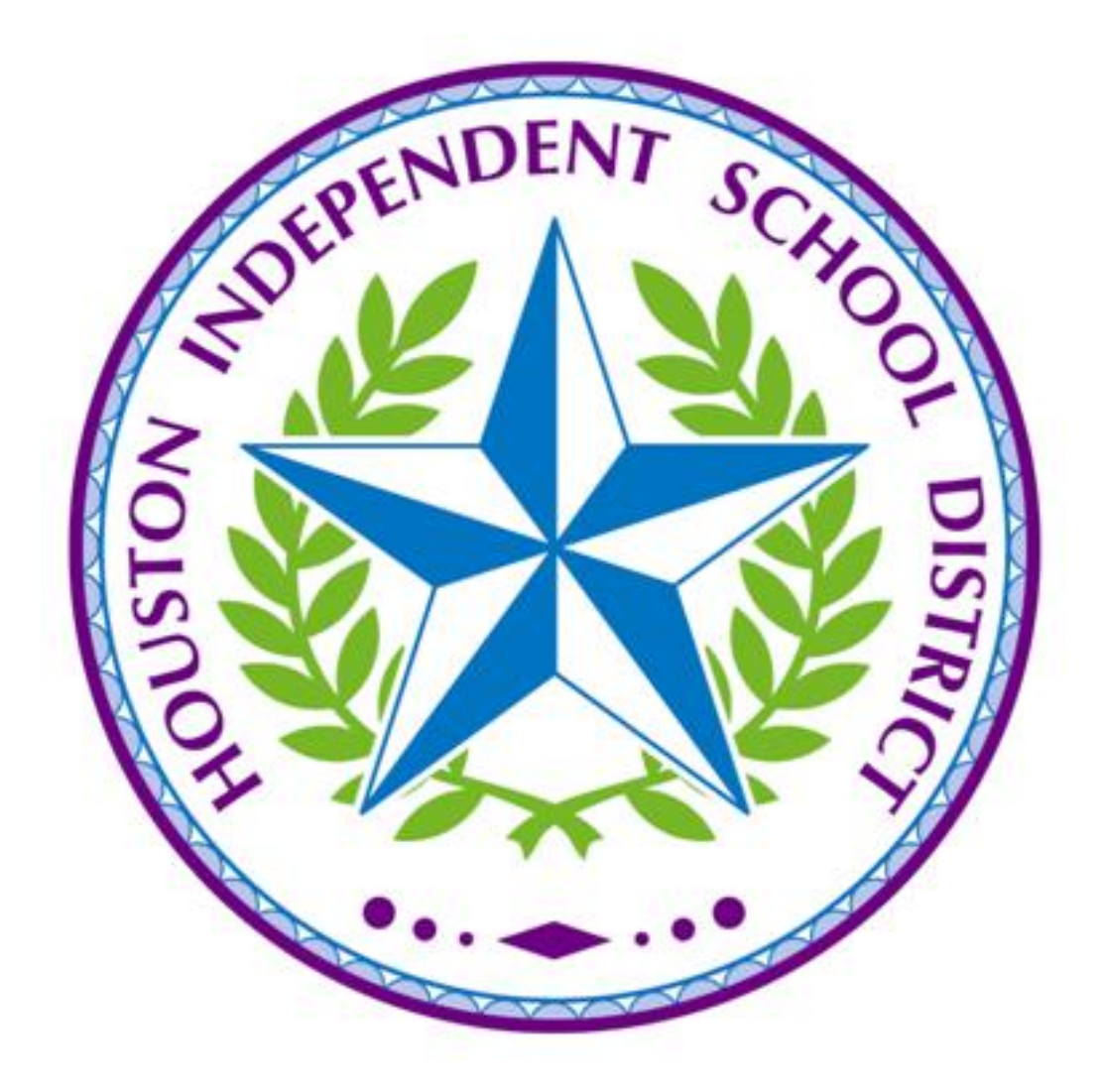

### **The Procurement Process**

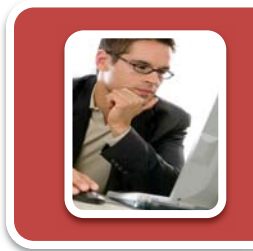

#### **Step One: Before You Begin**

- Check for Available Funds (Requisitioner)
- •If funds are not available, the Fund Approver will perform a budget transfer.

# **Step Two: Create a Shopping Cart** ͻCreate an Internal Catalog Shopping Cart

### • Create a Free Text Shopping Cart

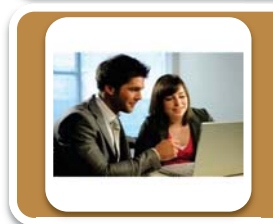

### **Step Three: Fund Approver Process**

. The Fund Approver will approve by individual line items.

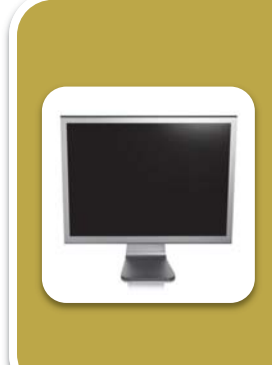

#### **Step Four: Shopping Cart Processed into a Purchase Order**

**Internal Catalog Shopping Carts** - if the appropriate budget was used for the item purchased, the shopping cart request will be sent the the supplier. If the appropriate budget was not used and the Fund Approver released the shopping cart, the shopping cart will go to the HISD Procurement department for processing.

**• Free Text Shopping carts -** will automatically go to the HISD Procurement Department for process.

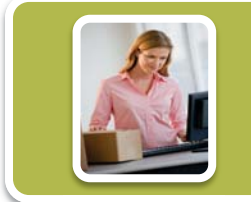

#### **Step Five : Supplier will ship goods**

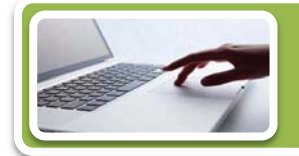

**Step Six: End User will Post a Confirmation** 

SAP Portal Business Process 07/18/2011 **Reference Number**:

1010

## *Welcome to SAP SRM TM (Supplier Relationship Management) Training*

#### **About Your Training Manual**

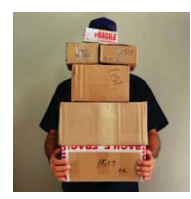

Our Sections are set up based upon *job function*. Each color represents a particular job function. Each section contains *reference numbers* for each type of transaction.

#### *Conventions Used in This Book*

The SAP SRM Management Manual uses these conventions to make it easier for you to understand the material:

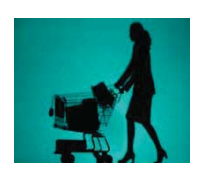

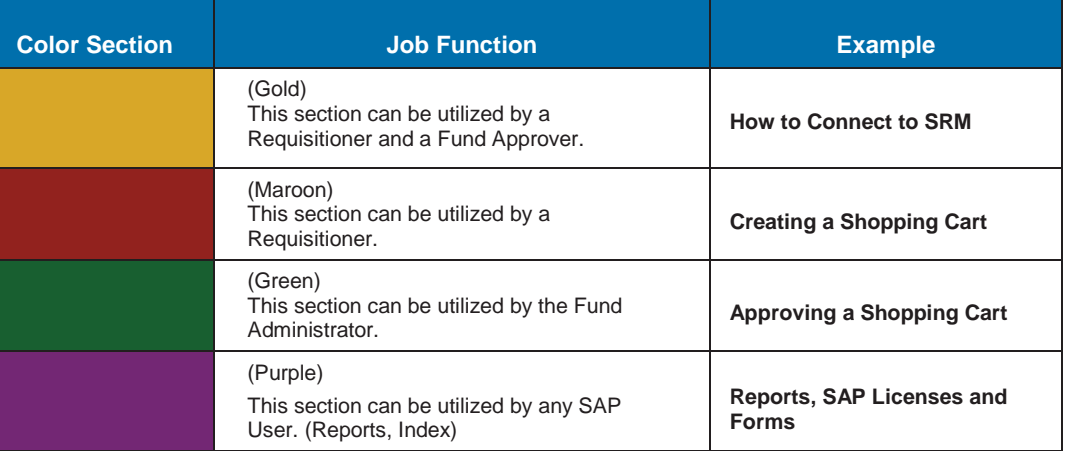

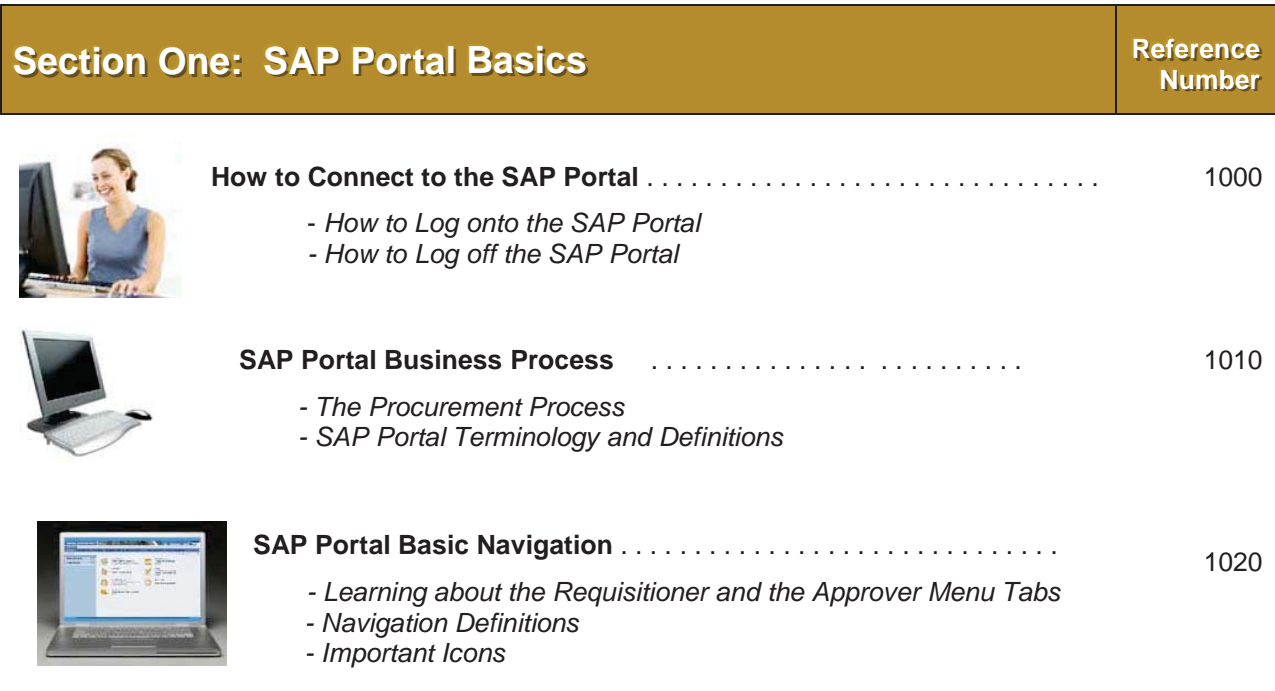

### **SAP Portal Terminology and Definitions**

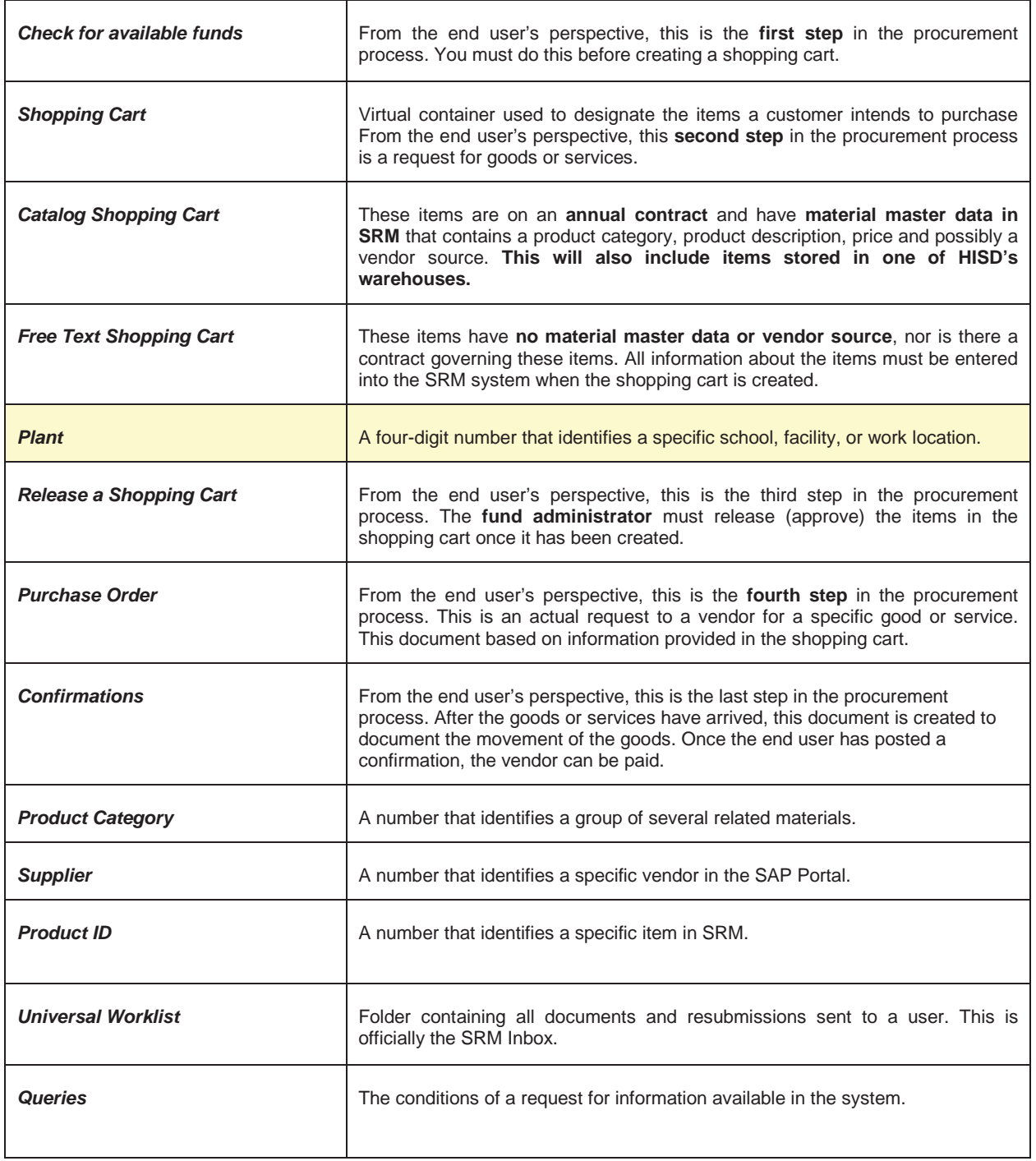

#### **These terms are used during the shopping cart process.**

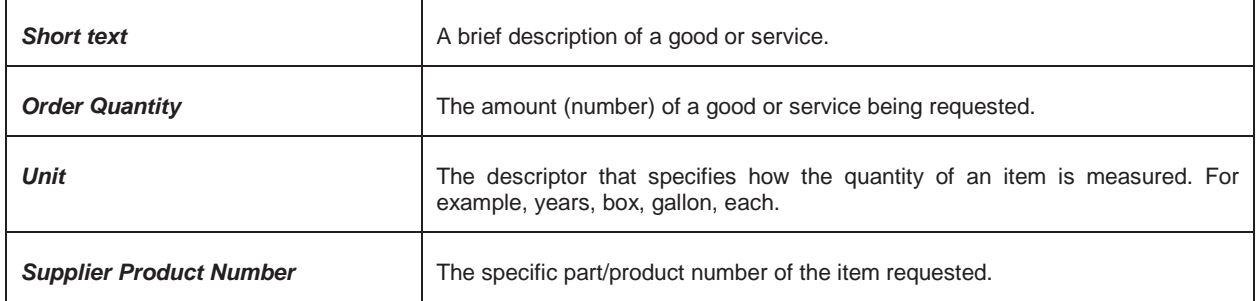

### **Correcting Errors within Shopping Carts**

When you select the check button errors may appear at the top of your shopping cart.

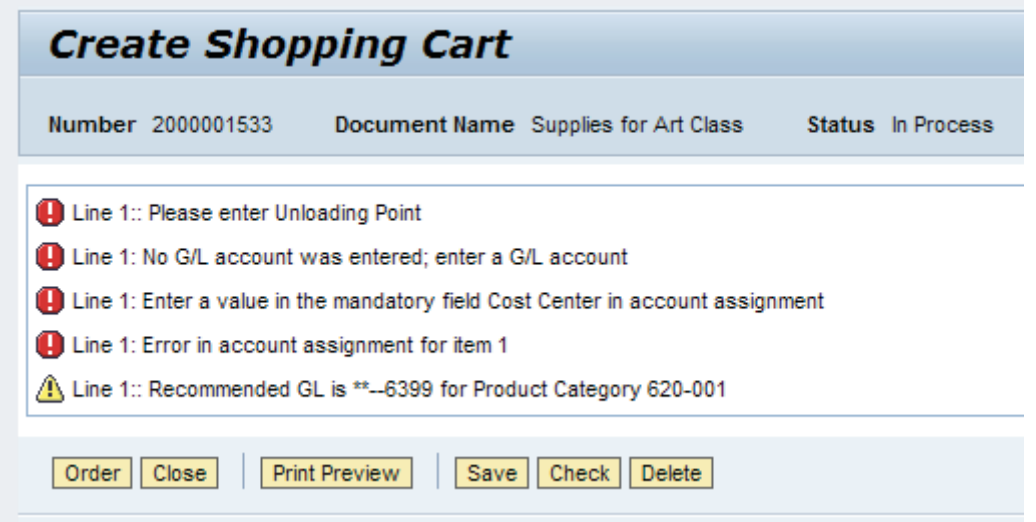

The messages will indicate what line within your shopping cart that may have a problem. It may also indicate a recommended budget. You must then go to the specific row and correct the errors.

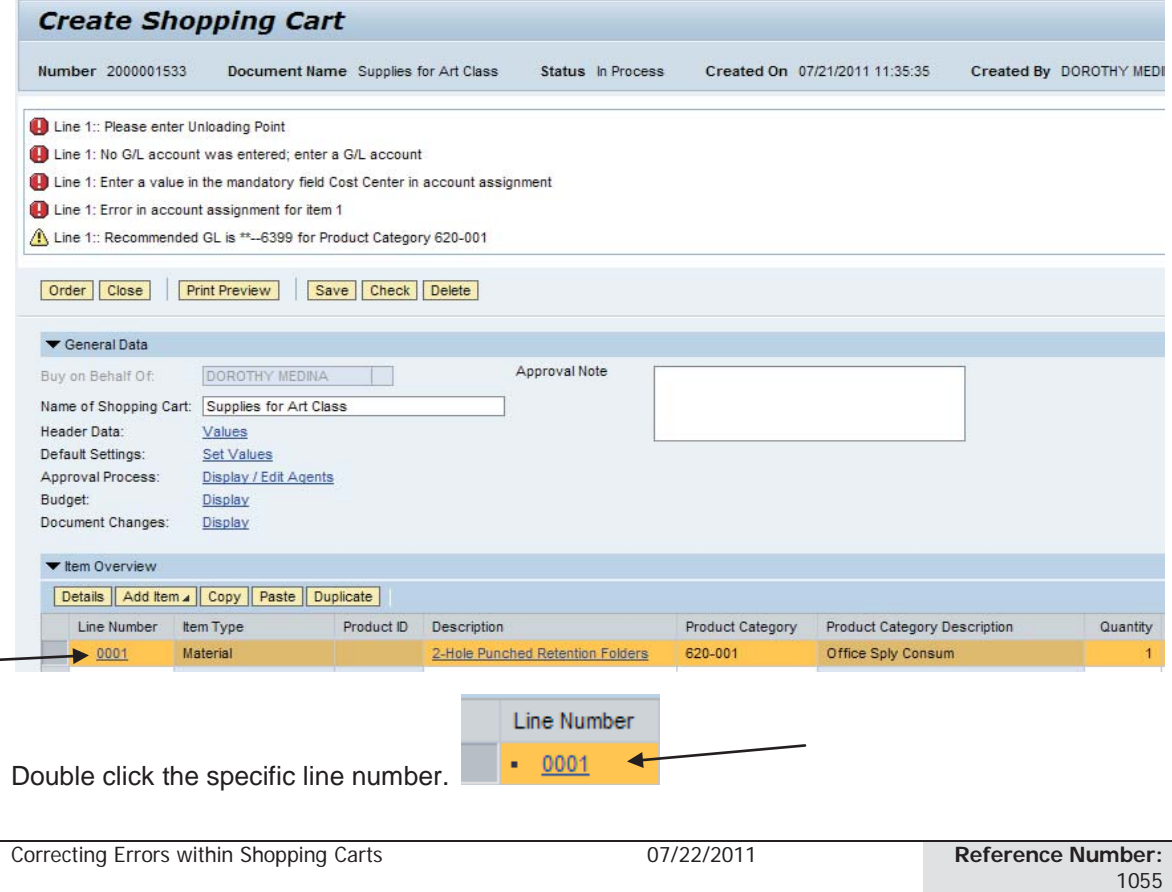

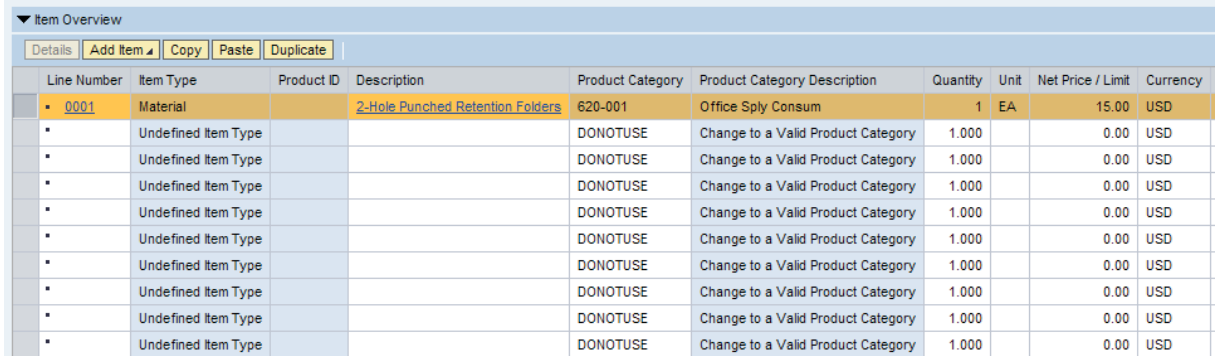

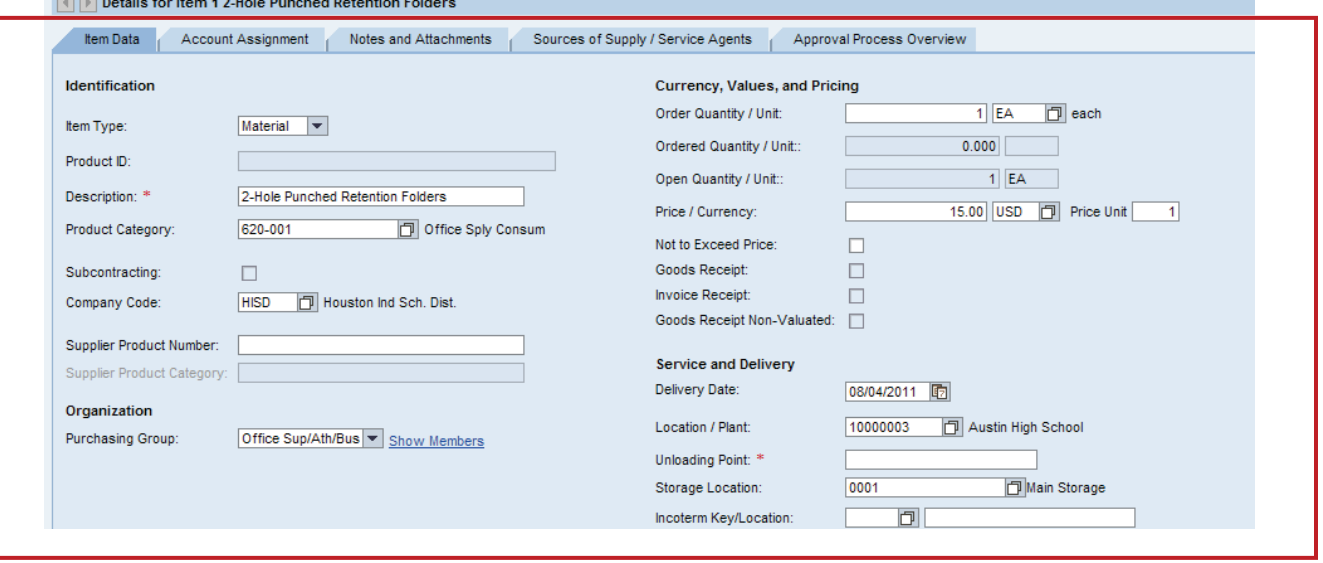

The **Details** section will drop down. Depending on the error message you receive, correct your errors. The Details Section has 5 sections.

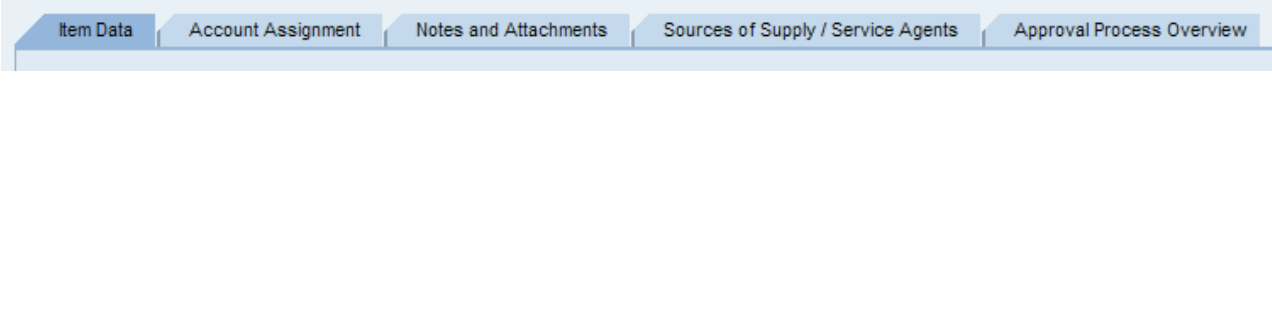

### **Step One:**

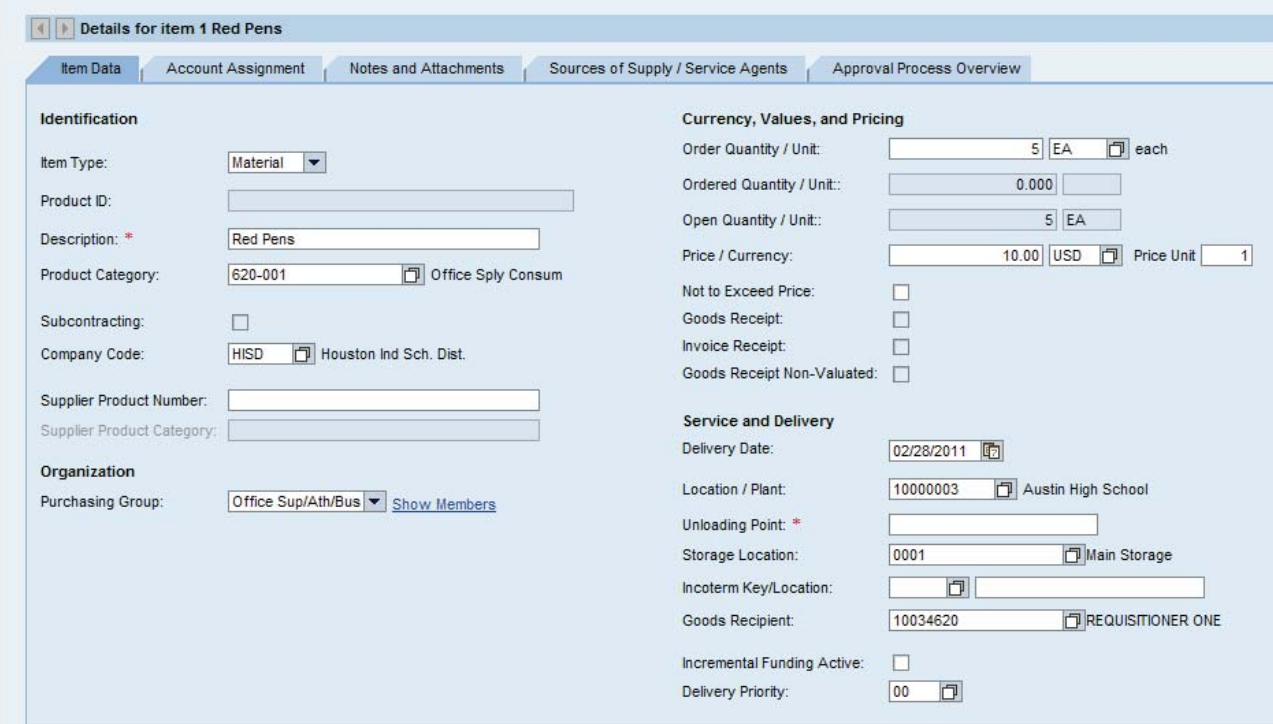

Complete information needed under the **Item Detail** tab such as **Unloading Point.**

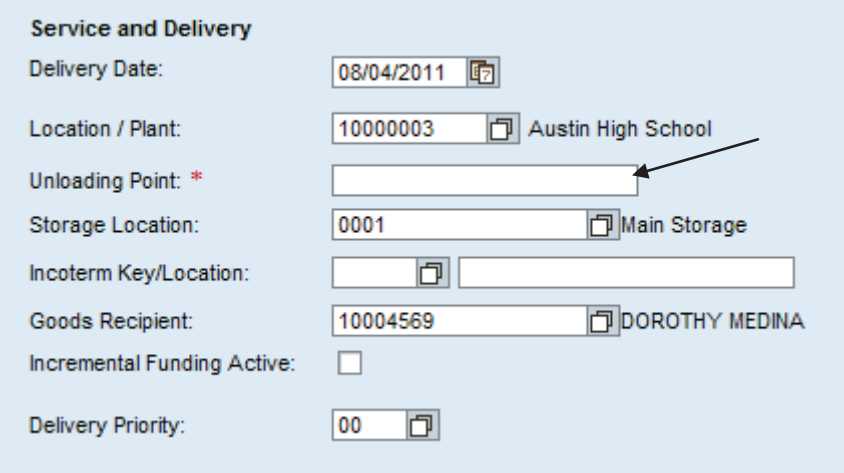

### **Step Two:**

Go to the next tab, **Account Assignment**:

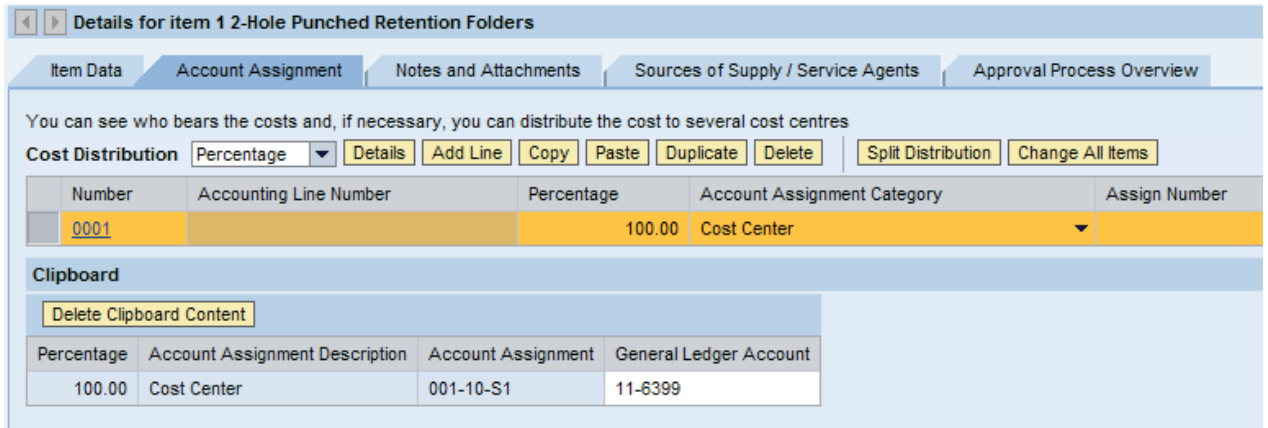

Select how you would like to distribute your funds. The system will default to percentage. Use the **default - percentage.**

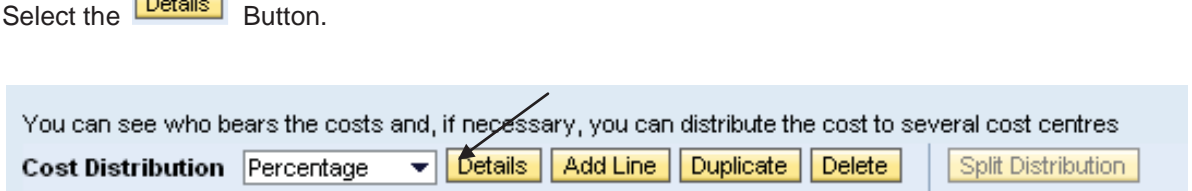

Budget information will drop down.

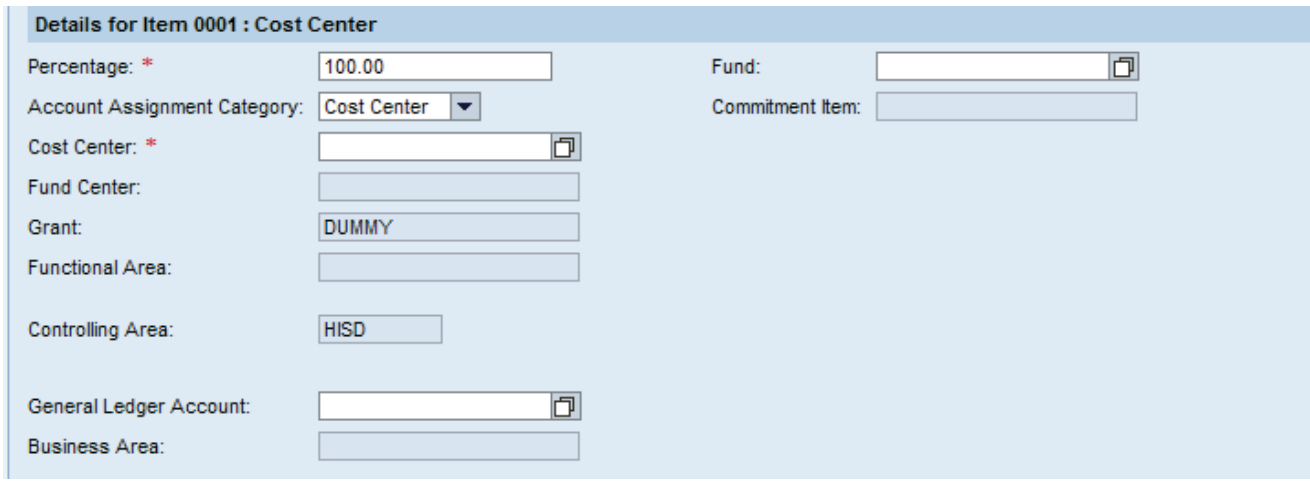

#### **Budget Information**

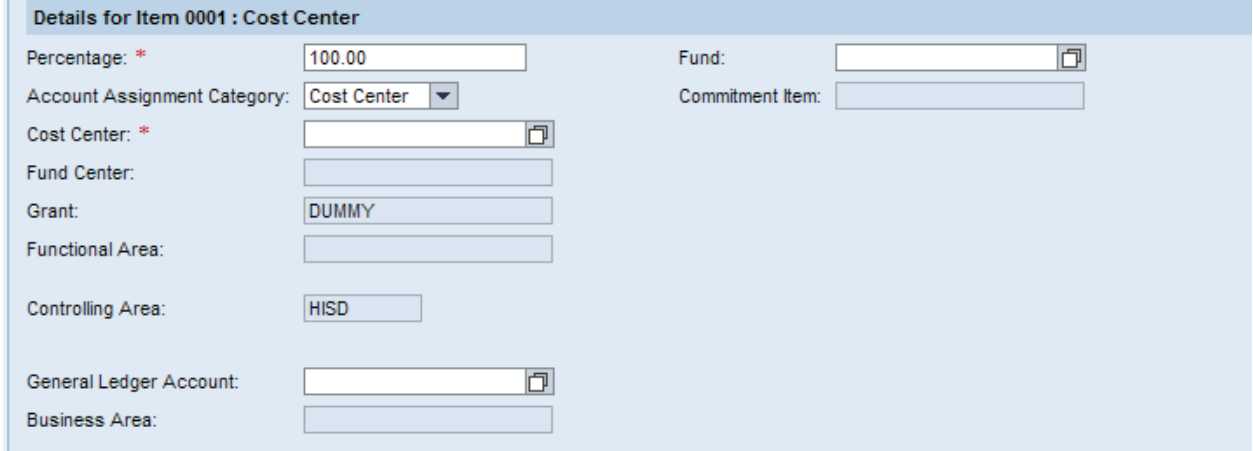

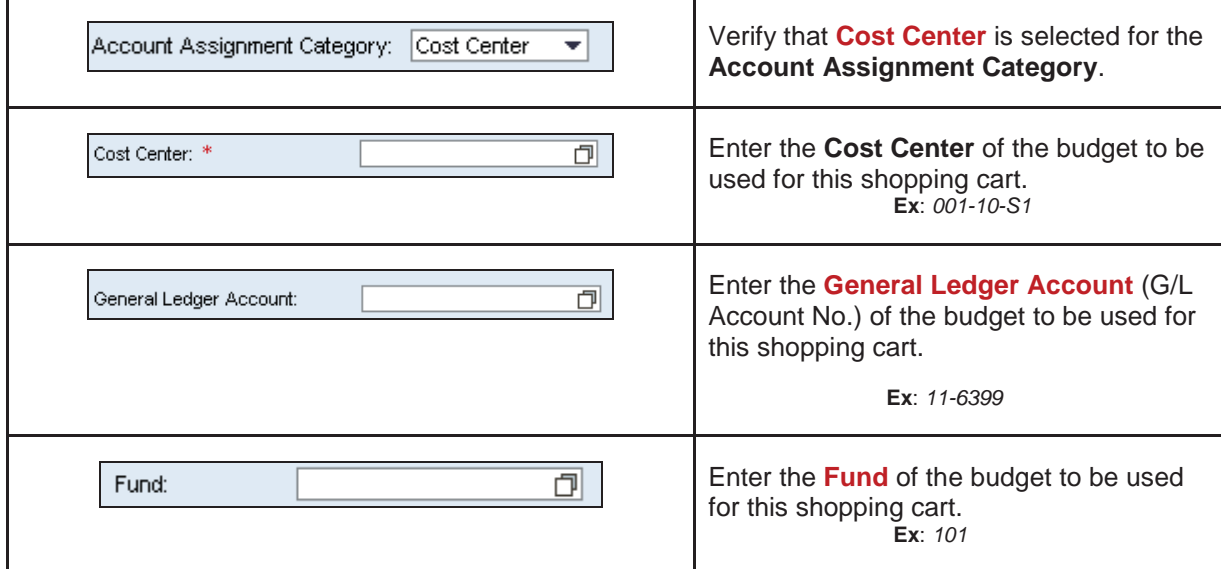

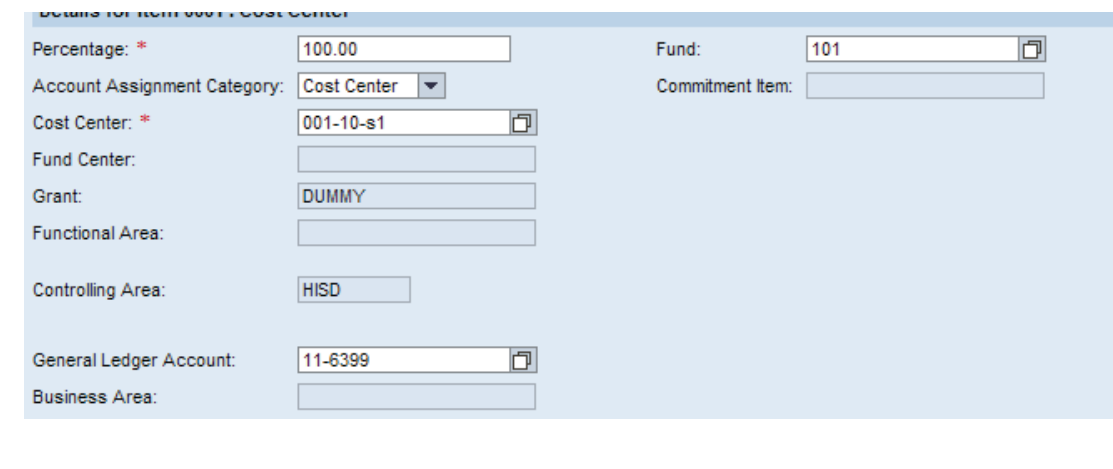

**Correcting Errors within Shopping Carts** 07/22/2011

Reference Number:<br>1055

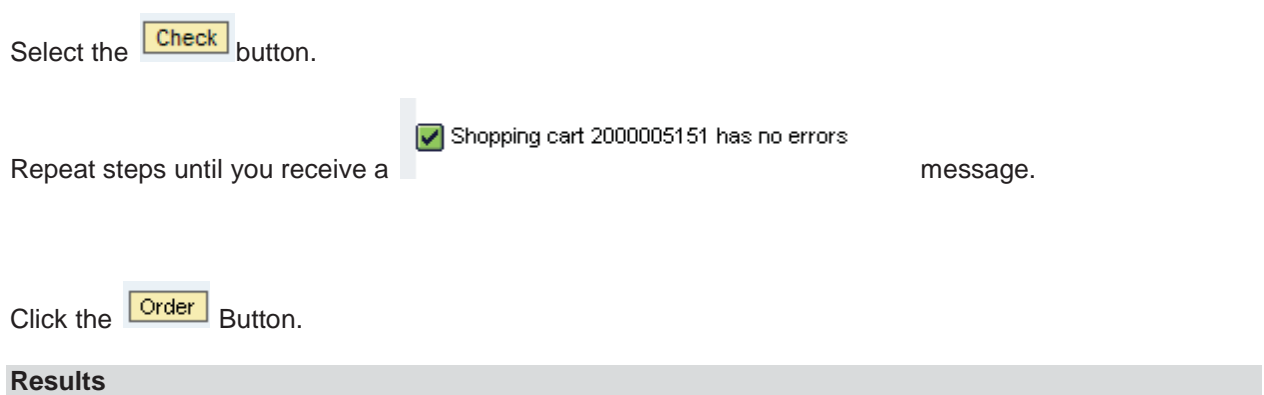

You have successfully corrected errors within your shopping cart.

If you were unsuccessful when attempting the steps to complete this transaction, please double check your entries, and review the online documentation and **Frequently Asked Questions** found on the SAP Web portal department site at https://www.houstonisd.org/portal/site/SAP . If the error or problem persists, contact the Service Desk at 713-892-7378.